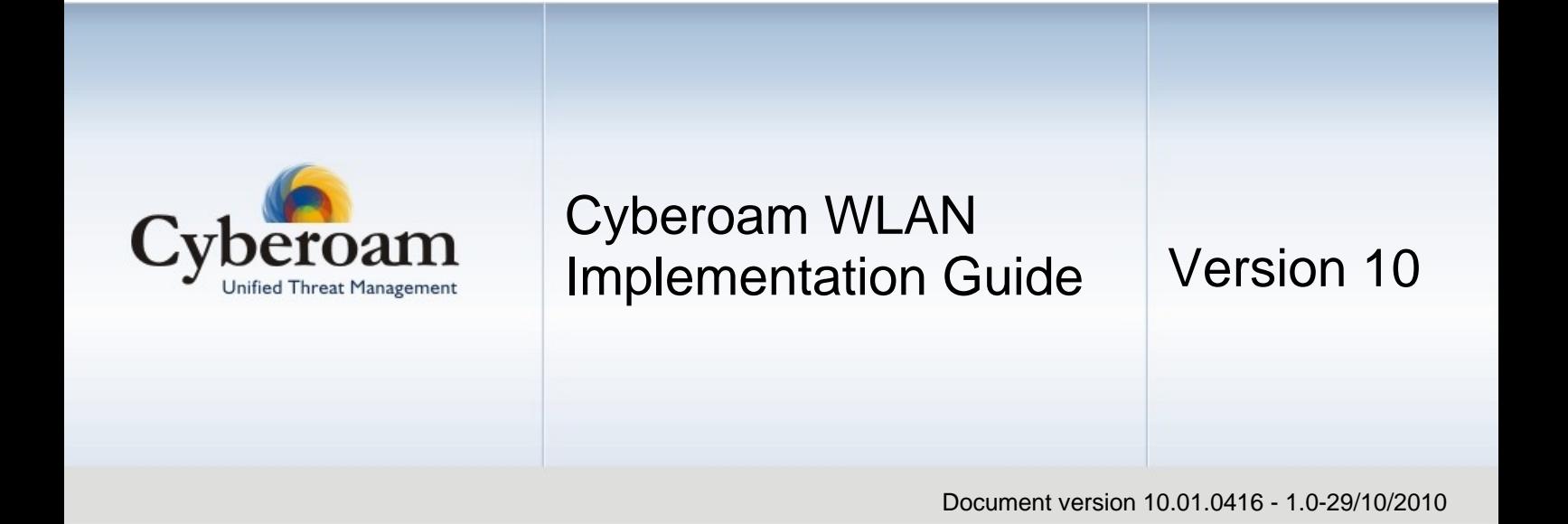

#### **IMPORTANT NOTICE**

Elitecore has supplied this Information believing it to be accurate and reliable at the time of printing, but is presented without warranty of any kind, expressed or implied. Users must take full responsibility for their application of any products. Elitecore assumes no responsibility for any errors that may appear in this document. Elitecore reserves the right, without notice to make changes in product design or specifications. Information is subject to change without notice.

#### **USER'S LICENSE**

The Appliance described in this document is furnished under the terms of Elitecore's End User license agreement. Please read these terms and conditions carefully before using the Appliance. By using this Appliance, you agree to be bound by the terms and conditions of this license. If you do not agree with the terms of this license, promptly return the unused Appliance and manual (with proof of payment) to the place of purchase for a full refund.

### **LIMITED WARRANTY**

Software: Elitecore warrants for a period of ninety (90) days from the date of shipment from Elitecore: (1) the media on which the Software is furnished will be free of defects in materials and workmanship under normal use; and (2) the Software substantially conforms to its published specifications except for the foregoing, the software is provided AS IS. This limited warranty extends only to the customer as the original licenses. Customers exclusive remedy and the entire liability of Elitecore and its suppliers under this warranty will be, at Elitecore or its service center's option, repair, replacement, or refund of the software if reported (or, upon, request, returned) to the party supplying the software to the customer. In no event does Elitecore warrant that the Software is error free, or that the customer will be able to operate the software without problems or interruptions. Elitecore hereby declares that the anti virus and anti spam modules are powered by Kaspersky Labs and Commtouch respectively and the performance thereof is under warranty provided by Kaspersky Labs and by Commtouch. It is specified that Kaspersky Lab does not warrant that the Software identifies all known viruses, nor that the Software will not occasionally erroneously report a virus in a title not infected by that virus.

Hardware: Elitecore warrants that the Hardware portion of the Elitecore Products excluding power supplies, fans and electrical components will be free from material defects in workmanship and materials for a period of One (1) year. Elitecore's sole obligation shall be to repair or replace the defective Hardware at no charge to the original owner. The replacement Hardware need not be new or of an identical make, model or part; Elitecore may, in its discretion, replace the defective Hardware (or any part thereof) with any reconditioned product that Elitecore reasonably determines is substantially equivalent (or superior) in all material respects to the defective Hardware.

#### **DISCLAIMER OF WARRANTY**

Except as specified in this warranty, all expressed or implied conditions, representations, and warranties including, without limitation, any implied warranty or merchantability, fitness for a particular purpose, non-infringement or arising from a course of dealing, usage, or trade practice, and hereby excluded to the extent allowed by applicable law.

In no event will Elitecore or its supplier be liable for any lost revenue, profit, or data, or for special, indirect, consequential, incidental, or punitive damages however caused and regardless of the theory of liability arising out of the use of or inability to use the product even if Elitecore or its suppliers have been advised of the possibility of such damages. In no event shall Elitecore's or its supplier's liability to the customer, whether in contract, tort (including negligence) or otherwise, exceed the price paid by the customer. The foregoing limitations shall apply even if the above stated warranty fails of its essential purpose. In no event shall Elitecore or its supplier be liable for any indirect, special, consequential, or incidental damages, including, without limitation, lost profits or loss or damage to data arising out of the use or inability to use this manual, even if Elitecore or its suppliers have been advised of the possibility of such damages.

#### **RESTRICTED RIGHTS**

Copyright 1999-2010 Elitecore Technologies Ltd. All rights reserved. Cyberoam, Cyberoam logo are trademark of Elitecore Technologies Ltd.

#### **CORPORATE HEADQUARTERS**

Elitecore Technologies Ltd. 904 Silicon Tower, Off. C.G. Road, Ahmedabad – 380015, INDIA Phone: +91-79-26405600 Fax: +91-79-26407640 Web site: [www.elitecore.com ,](http://www.elitecore.com/) [www.cyberoam.com](http://www.cyberoam.com/)

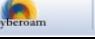

# Technical Support

You may direct all questions, comments, or requests concerning the software you purchased, your registration status, or similar issues to Customer care/service department at the following address:

Corporate Office eLitecore Technologies Ltd. 904, Silicon Tower Off C.G. Road Ahmedabad 380015 Gujarat, India. Phone: +91-79-66065606 Fax: +91-79-26407640 Web site: [www.elitecore.com](http://www.elitecore.com/)

Cyberoam contact: Technical support (Corporate Office): +91-79-26400707 Email: [support@cyberoam.com](mailto:support@cyberoam.com) Web site: [www.cyberoam.com](http://www.cyberoam.com/)

Visit [www.cyberoam.com](http://www.cyberoam.com/) for the regional and latest contact information.

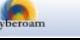

# Typographic Conventions

Material in this manual is presented in text, screen displays, or command-line notation.

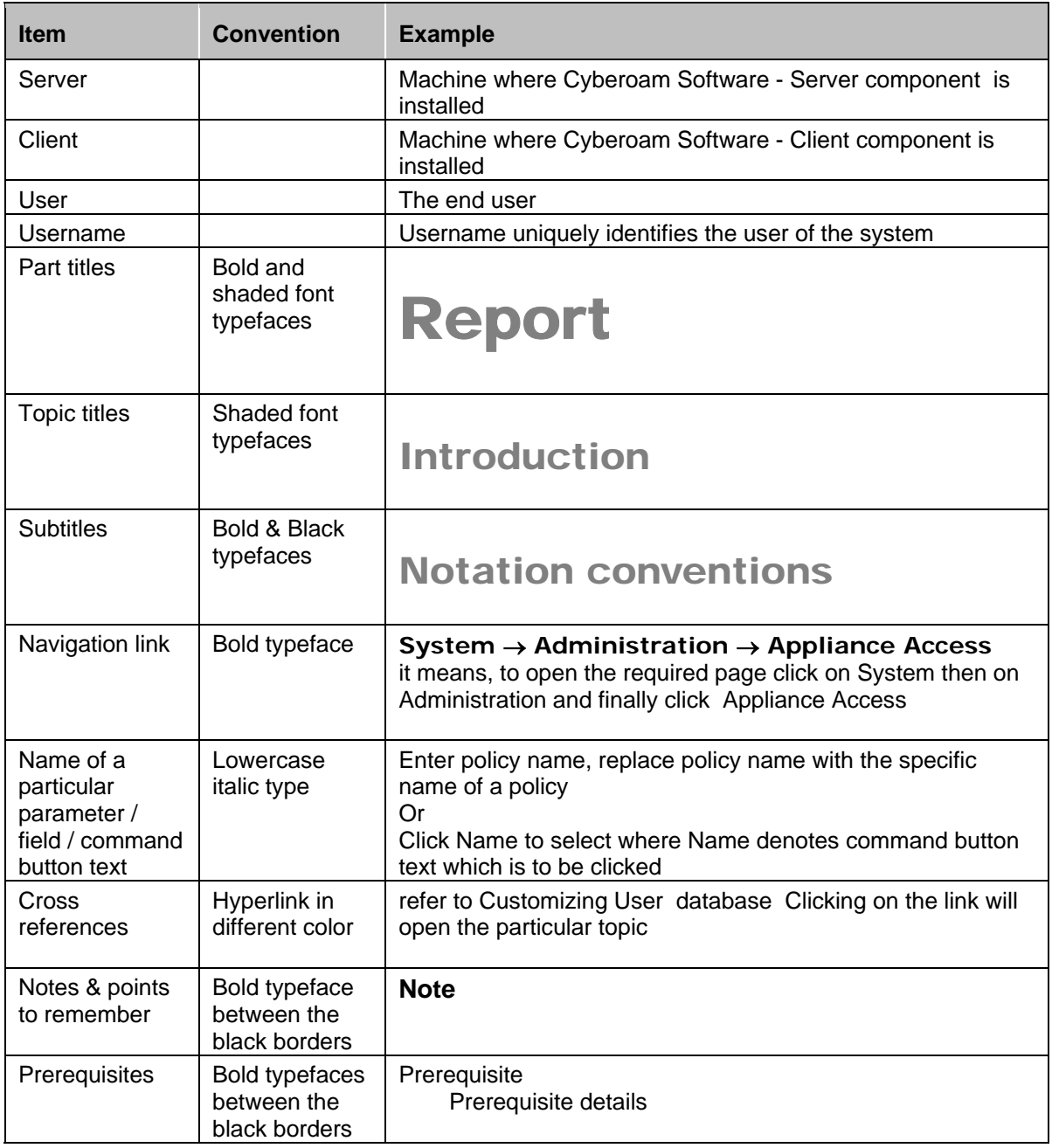

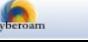

### **Contents**

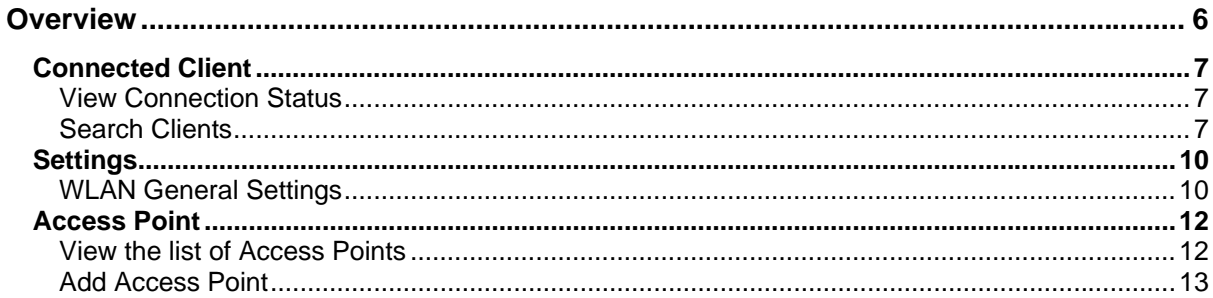

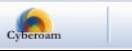

# <span id="page-5-0"></span>**Overview**

### **This feature is applicable to CR15wi models only.**

Wireless Local Area Network (WLAN) is used to associate devices through wireless distribution method and connection to the internet is provided through an access point.

The Cyberoam CR15wi appliances support three wireless protocols called IEEE 802.11n, 802.11b and 802.11g, and send data via radio transmissions. By functioning as an Access point, secure wireless gateway and firewall, it provides real-time network protection and high-speed wireless connectivity.

Apart from the access point for wireless LAN, by integrating with firewall, CR15wi delivers comprehensive protection to small, remote and branch office users from threats like malware, virus, spam, phishing, and pharming attacks.

As WLAN interface is a member of LAN zone:

- All the services enabled for the LAN zone from the Appliance Access page are automatically applicable on WLAN1 and other access points too.
- All the firewall rules applied on LAN zone will be applied on WLAN access points too.

CR15wi models, by default include one wireless interface called WLAN1.

### **Limitations**

- 1. Only one access point can be configured when Cyberoam is deployed in Bridge mode
- 2. Alias and VLAN sub-interfaces are not supported for access point interfaces.

CR15wi supports the following wireless network standards:

- 802.11n (5 GHz Band)
- 802.11b (2.4-GHz Band)
- 802.11g (2.4-GHz Band)
- WEP64 and WEP128 Wired Equivalent Privacy (WEP)
- Wi-Fi Protected Access (WPA), WPA2 and WPA2 Auto using pre-shared keys
- WPA-Enterprise, WPA2-Enterprise

### **Note**

This feature will be available only with Wi-Fi Appliances – Cyberoam CR15wi.

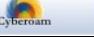

# Connected Client

The page displays all the connected Wireless LAN clients. You can filter connected clients by searching for IP address, MAC address or by access points

To view and manage connected WLAN clients, go to **Network** → **Wireless LAN** → **Connected Client**. You can:

- [View](#page-6-1)
- [Search](#page-6-2)

# <span id="page-6-1"></span>View Connection Status

| <b>Connected Client</b>                                                                                              | <b>Settings</b> | <b>Access Point</b> |                                                                                                    |
|----------------------------------------------------------------------------------------------------|-----------------|---------------------|----------------------------------------------------------------------------------------------------|
|                                                                                                    |                 |                     | Records per page $\boxed{20}$ $\blacktriangleright$<br>$\left  \left\langle \mathbf{x} \right  \right $<br>$(1$ of $1)$<br>$>$ $\rightarrow$ |
| <b>Leased IP Address</b>                                                                                             |                 | <b>MAC Address</b>  | <b>Access Point</b>                                                                                                    |
| 10.10.3.50                                                                                                    |                 | 00:1b:77:93:60:67   | VVLAN1                                                                                                    |
| 10.10.3.52                                                                                                    |                 | 00:1b:77:7a:5e:9a   | VVLAN1                                                                                                    |
| 10.10.3.51                                                                                                    |                 | 00:17:c4:8c:e3:e7   | VVLAN1                                                                                                    |
| Records per page   20<br>$(1$ of 1)<br>$\left  \left\langle \mathbf{K} \right  \right $<br>$\checkmark$<br>$>$ $\gg$ |                 |                     |                                                                                                    |

**Screen – View Connection Status** 

| <b>Screen Elements</b> | <b>Description</b>                                                |
|------------------------|-------------------------------------------------------------------|
| Leased IP Address      | IP address leased for Wireless connection.                        |
| <b>MAC Address</b>     | MAC address of the device                                         |
| Access Point           | Wireless Access Point from which the connection is<br>established |

**Table – View Connection Status screen elements** 

### <span id="page-6-2"></span>Search Clients

**IP Address** – Click the Search icon in the Leased IP Address column to search specific address. A pop-up window is displayed that has filter criteria for search. Address can be searched on the following criteria: is equal to, starts with, contains. Click OK to get the search results and Clear button to clear the results.

| <b>Search</b>            |                              |  |
|--------------------------|------------------------------|--|
| <b>Leased IP Address</b> | contains                     |  |
|                          | Clear<br>Cancel<br><b>OK</b> |  |

**Screen – Search Leased IP Address** 

<span id="page-6-0"></span>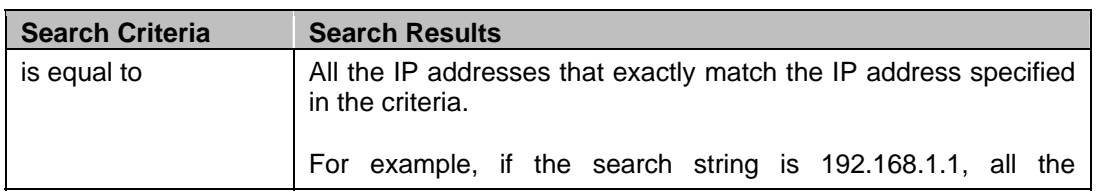

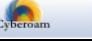

|             | addresses exactly matching the string will be displayed.                                                                                                    |
|-------------|----------------------------------------------------------------------------------------------------|
| starts with | All the IP addresses that starts with the specified criteria.<br>For example, if the search string is 10, all the addresses like<br>10.1.1.1, starting with the number 10 will be displayed.                                        |
| contains    | All the addresses that are in the IP range specified in the search<br>string.<br>For example, if the search string is 1.1.1.2-1.1.1.10, all the IP<br>addresses like 1.1.1.5 or 1.1.1.8 falling in this range will be<br>displayed. |

**Table – Search Leased IP Address screen elements** 

**MAC Address** – Click the Search icon **U** in the MAC Address column to search specific address. A pop-up window is displayed that has filter criteria for search. Address can be searched on the following criteria: is equal to, starts with, contains. Click OK to get the search results and Clear button to clear the results.

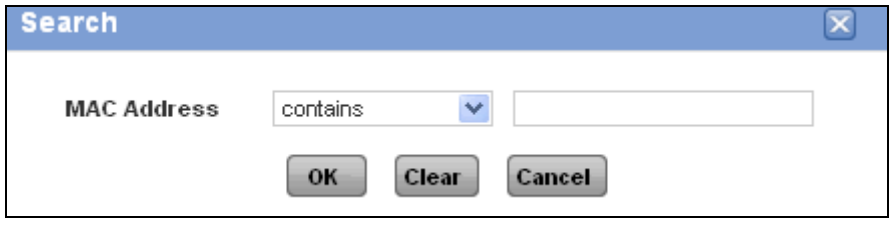

**Screen – Search MAC Address** 

| <b>Search Criteria</b> | <b>Search Results</b>                                                                                                    |
|------------------------|----------------------------------------------------------------------------------------------------|
| is equal to            | All the MAC addresses that exactly match the MAC address<br>specified in the criteria.                                                  |
|                        | For example, if the search string is 10:15:18:A1:BC:22, all the<br>addresses exactly matching the string will be displayed.             |
| starts with            | All the MAC addresses that starts with the specified search<br>criteria.                                                                |
|                        | For example, if the search string is 10, all the addresses like<br>10:15:18:A1:BC:22, starting with the number 10 will be<br>displayed. |
| contains               | All the MAC addresses that contain the string specified in the<br>criteria.                                                             |
|                        | For example, if the search string is BC, all the MAC addresses<br>like 10:15:18:A1:BC:22, containing the string are displayed.          |

### **Table – Search MAC Address screen elements**

**Access Point** – Click the Search icon in the Access Point column to search for clients with access point. Access Point can be searched on the following criteria: is, is not, contains and does not contain. A pop-up window is displayed that has filter conditions for search. Click OK to get the search results and Clear button to clear the results.

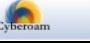

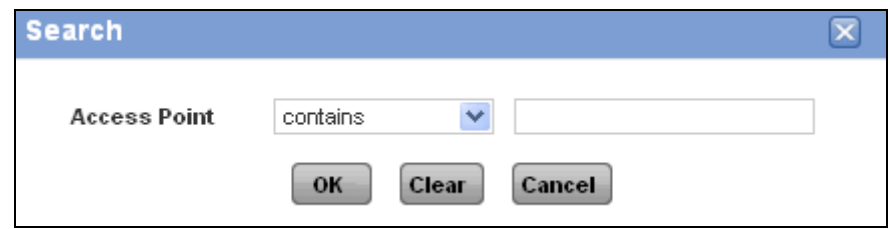

**Screen – Search Access Point** 

| <b>Search Criteria</b> | <b>Search Results</b>                                                                                                    |
|------------------------|----------------------------------------------------------------------------------------------------|
| is                     | All the Access Points that exactly match with the string<br>specified in the criteria.                                     |
|                        | For example, if the search string is Test, only Access Point<br>with the name exactly matching "Test" are displayed.       |
| is not                 | All the Access Points that do not match with the string<br>specified in the criteria.                                      |
|                        | For example, if the search string is Test, all Access Point<br>except with the name exactly matching "Test" are displayed. |
| contains               | All the Access Points that contain the string specified in the<br>criteria.                                                |
|                        | For example, if the search string is Test, all the Access Points<br>containing the string "Test" are displayed.            |
| does not contain       | All the Access Points that do not contain the string specified<br>in the criteria.                                         |
|                        | For example, if the search string is Test, all the Access Points<br>not containing the string "Test" are displayed.        |

**Table – Search Access Point screen elements** 

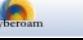

# Settings

The page allows general configuration of Wireless LAN connection.

By default, CR15wi includes one wireless interface, called WLAN1 and additional seven interfaces can be added. All wireless interfaces use the same wireless parameters and hence there is no need to configure different settings for each interface.

### <span id="page-9-1"></span>WLAN General Settings

To configure WLAN connection, go to **Network** → **Wireless LAN** → **Settings**.

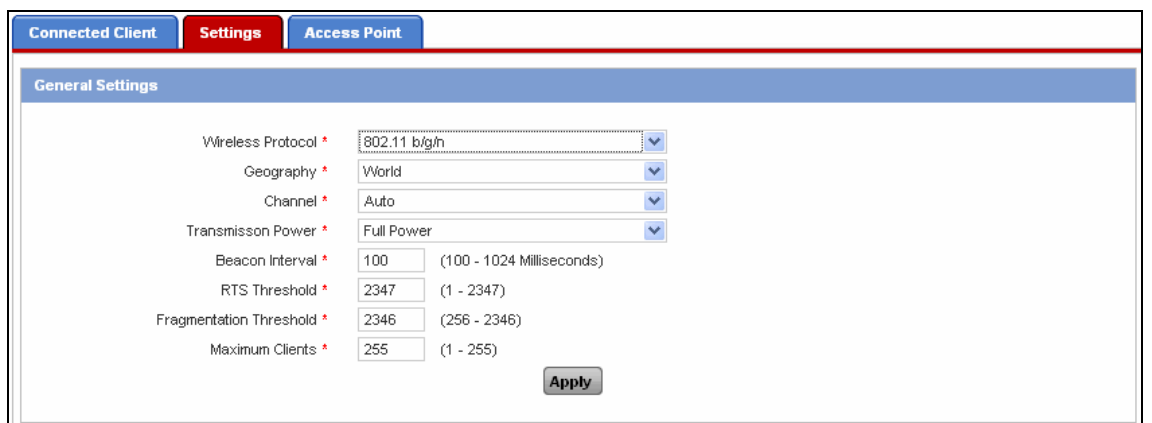

**Screen – WLAN General Settings** 

<span id="page-9-0"></span>

| <b>Screen Elements</b>    | <b>Description</b>                                                                                                    |
|---------------------------|----------------------------------------------------------------------------------------------------|
| Wireless Protocol         | Select the Wireless Protocol to be used.                                                                                                    |
|                           | $\bullet$ 802.11b/g/n                                                                                                    |
|                           | • 802.11g/n                                                                                                    |
|                           | $\bullet$ 802.11b/g                                                                                                    |
|                           | $\bullet$ 802.11n                                                                                                    |
|                           | • 802.11g                                                                                                    |
|                           | • 802.11b                                                                                                    |
| Geography                 | Select your country or location. This determines which channels<br>will be available for your network                                                                                                    |
| Channel                   | Select a channel for your wireless network.                                                                                                    |
|                           | Available channel options are based on the Geographical location<br>you selected.                                                                                                    |
|                           | Default - Auto                                                                                                    |
| <b>Transmission Power</b> | Select power level of the radio signal transmission, higher the<br>number, larger the area CR15wi will broadcast. For example, if<br>you want signal to go from building-to-building, select Full Power<br>and if you want to keep the wireless signal to a small area, select<br>minimum. |
|                           | <b>Available Options:</b>                                                                                                    |
|                           | • Full Power                                                                                                    |
|                           | $\bullet$ Half                                                                                                    |

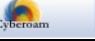

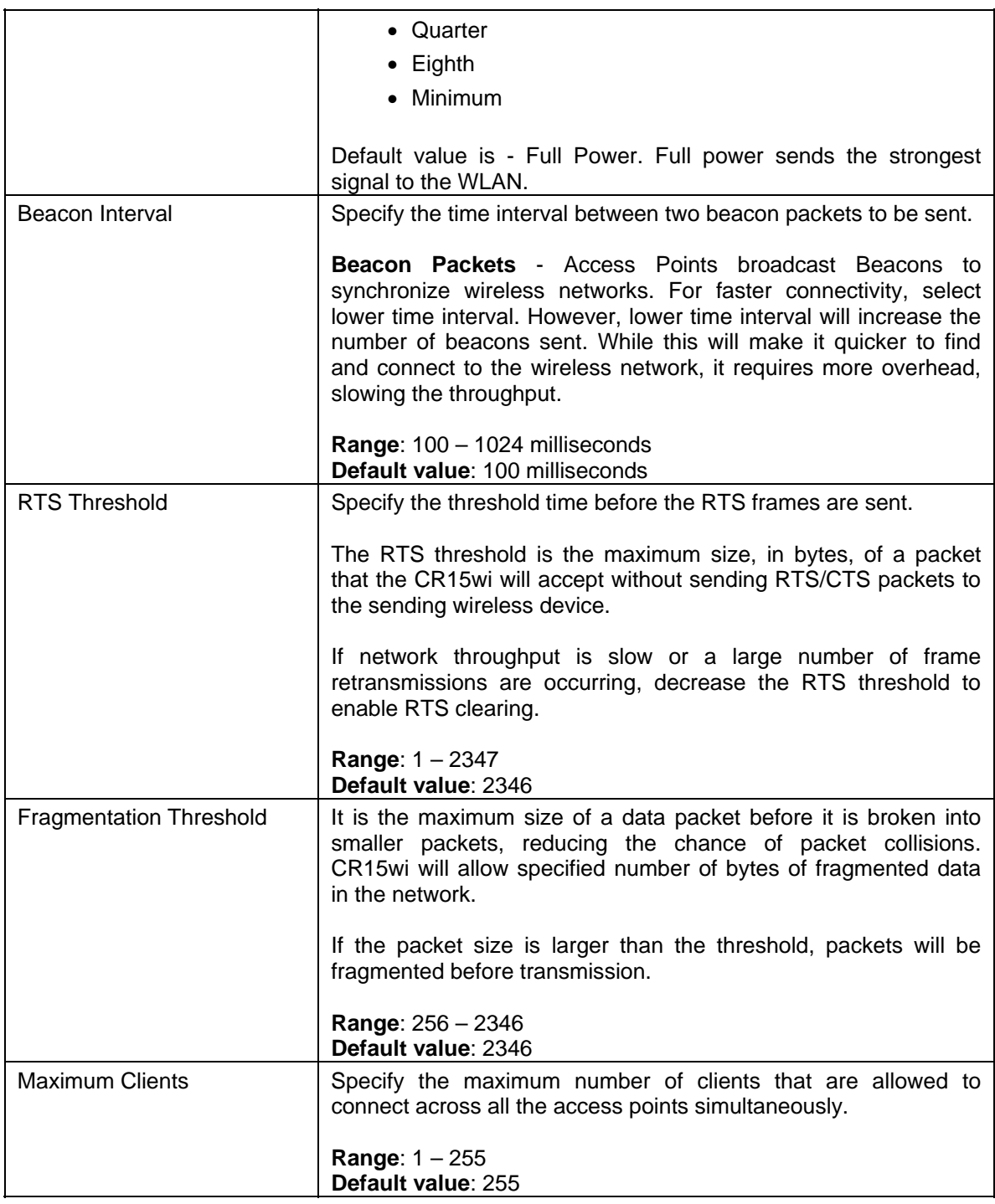

**Table – WLAN General Settings screen elements** 

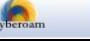

# Access Point

CR15wi models, by default include one wireless interface called WLAN1 and support up to seven additional wireless interfaces to be configured as Access Points. All the configured access points use the same wireless parameters.

### **Limitations**

• Only one access point can be configured when Cyberoam is deployed in Bridge mode.

To manage access points, go to **Network** → **Wireless LAN** → **Access Point**. You can:

- [Add](#page-12-0)
- [View](#page-11-1)
- $\bullet$  **Edit** Click the [Edit](#page-12-0) icon  $\bullet$  in the Manage column against the access point to be modified. Edit Access Point page is displayed which has the same parameters as the Add Access Point page.
- Delete Click the Delete icon  $\overline{11}$  in the Manage column against an Access Point to be deleted. A dialog box is displayed asking you to confirm the deletion. Click OK to delete the Access point. To delete multiple Access points, select them  $\blacksquare$  and click the Delete button.

### **Note**

Default Access Point cannot be deleted.

# <span id="page-11-1"></span>View the list of Access Points

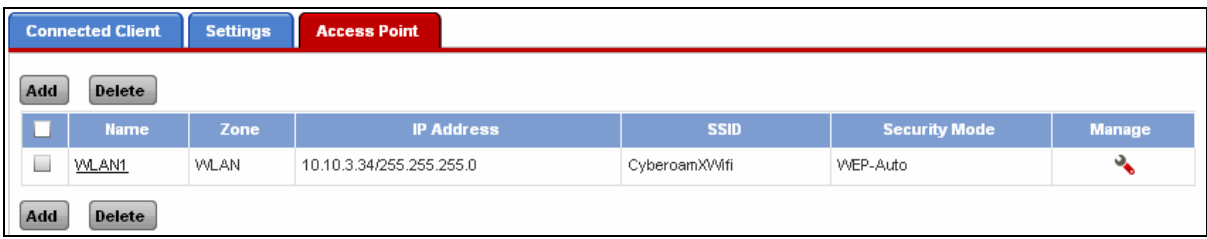

### **Screen – Manage Access Point**

<span id="page-11-0"></span>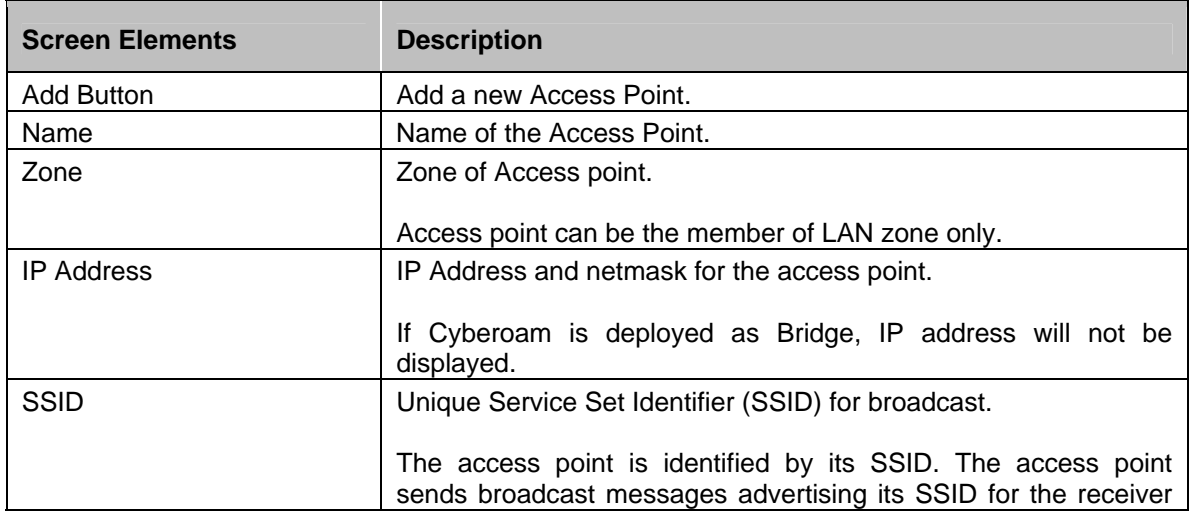

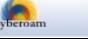

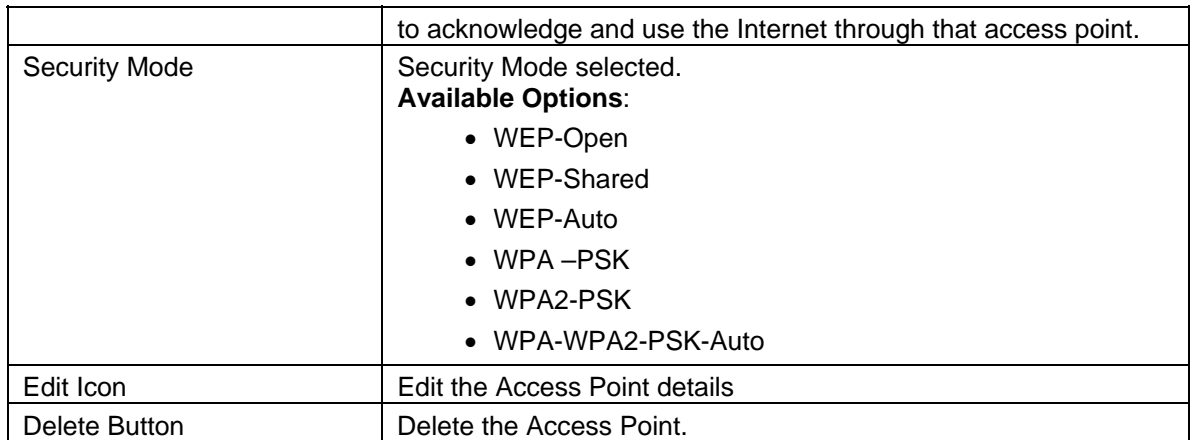

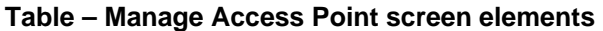

### <span id="page-12-0"></span>Add Access Point

To add or edit access points, go to **Network** → **Wireless LAN** → **Access Point**. Click Add Button to add a new access point. To update the details, click on the access point or Edit icon in the Manage column against the access point you want to modify.

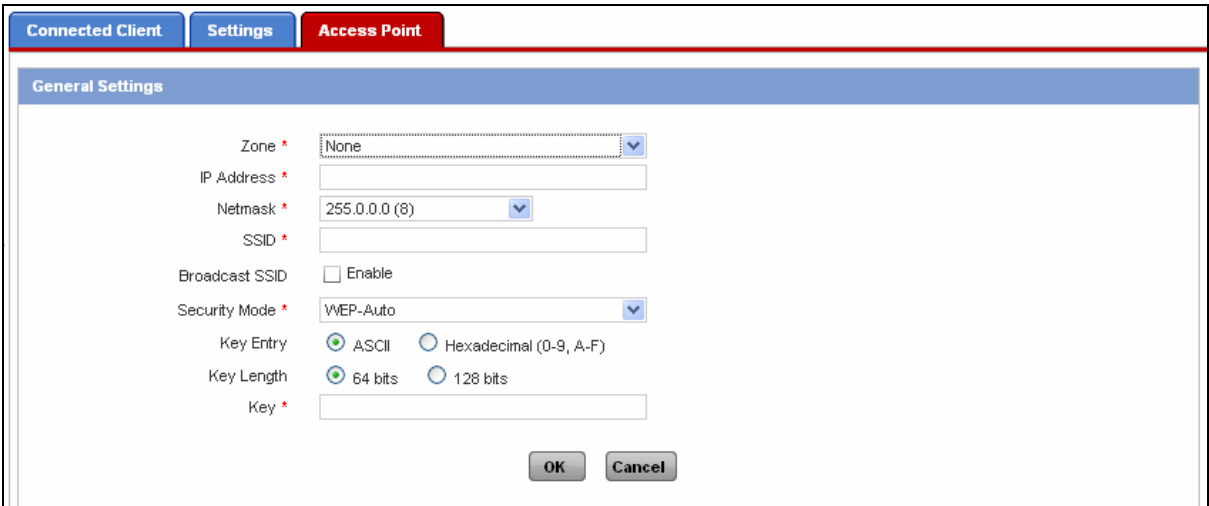

**Screen – Add Access Point** 

| <b>Screen Elements</b> | <b>Description</b>                                                                                                    |
|------------------------|----------------------------------------------------------------------------------------------------|
| Zone                   | Select Zone for the Access Point.                                                                                                    |
|                        | Access Point can be the member of LAN zone only.                                                                                            |
| <b>IP Address</b>      | Specify IP Address for the Access Point.                                                                                                    |
| <b>Netmask</b>         | Specify subnet mask.                                                                                                    |
|                        | In case of multiple Access points, each access point should be<br>configured with unique subnet mask.                                       |
| <b>SSID</b>            | Specify Service Set Identifier (SSID).                                                                                                    |
|                        | The access point is identified by its SSID. Users who want to use<br>the wireless network must configure their computers with this<br>SSID. |
| <b>Broadcast SSID</b>  | Enable to broadcast the SSID.                                                                                                    |

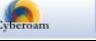

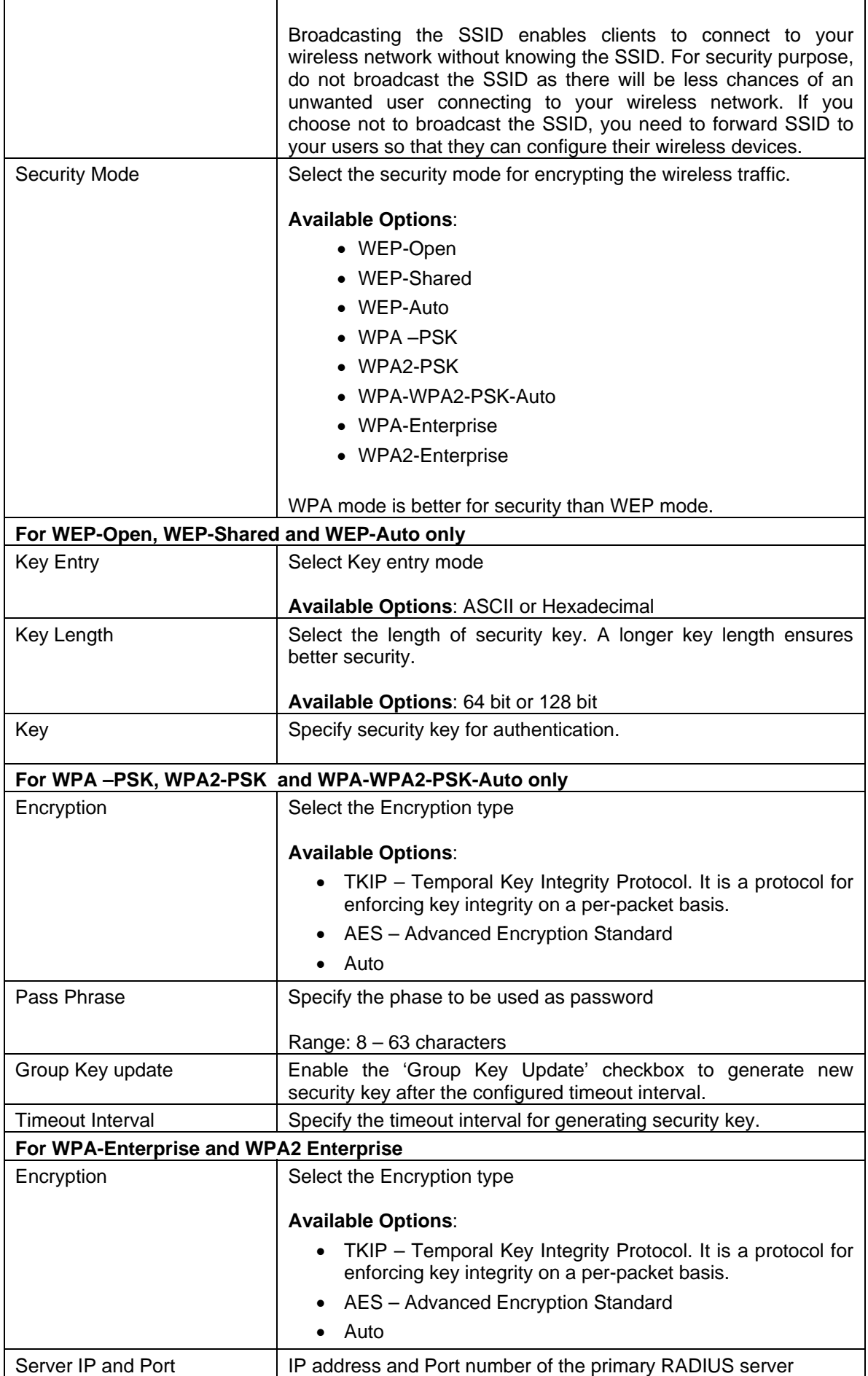

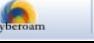

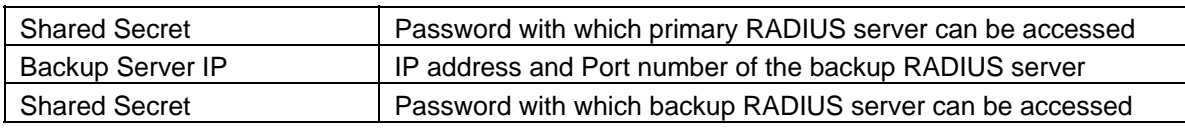

**Table – Add Access Point screen elements** 

The moment Access point is added successfully, you will be prompted to DHCP Server for the access point. Click Configure DHCP Server. You will be re-directed to DHCP Configuration page.

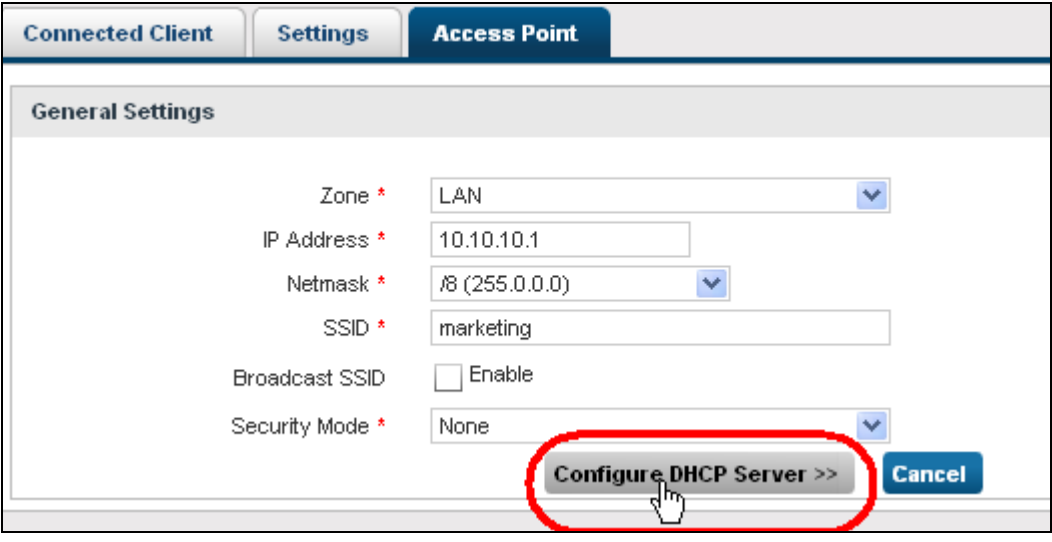

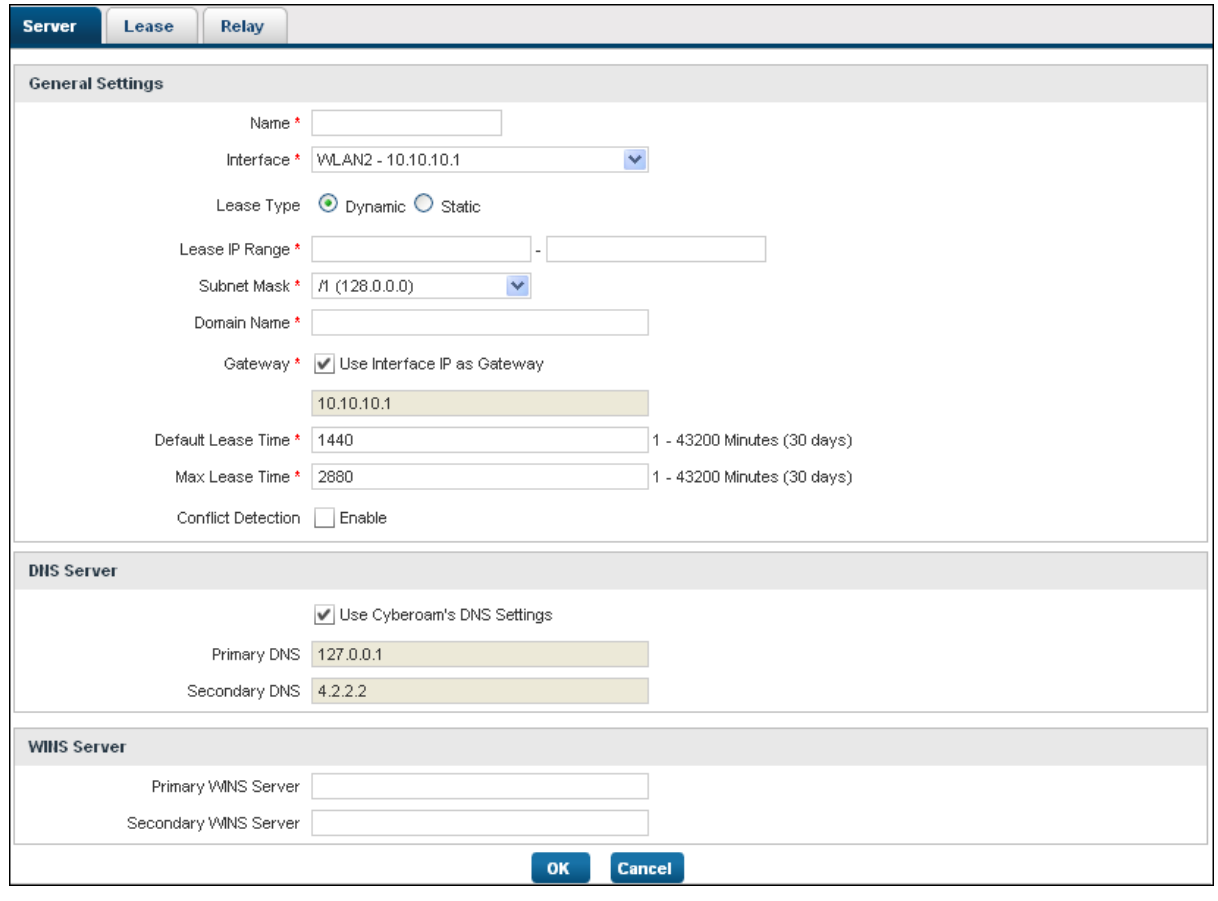

**Screen Elements Description** 

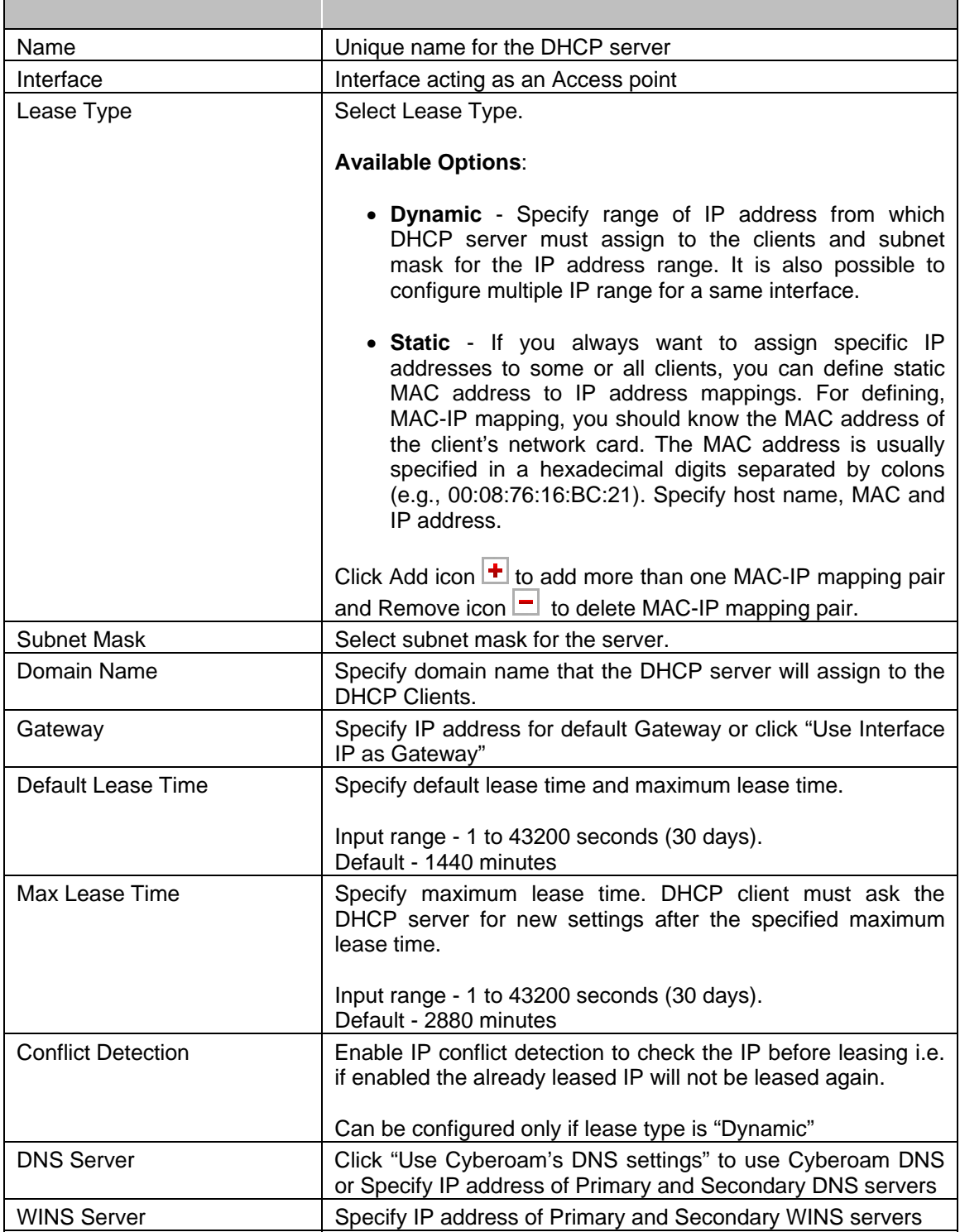

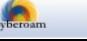